### **Drozer Framework ile Vulnerable Mobile Diva App'e Dinamik Analiz Testleri Yapma**

[+] Bu makale birebir uygulanmıştır ve başarılı olunmuştur.

Bu makalede Drozer Framework ile Diva (Damn Insecure and Vulnerable Application) adlı kasıtlı zafiyet içeren bir mobil uygulamaya güvenlik testleri uygulanacaktır. Makaledeki gereksinimler ve alt başlıklar şu şekildedir:

Gereksinimler

Ubuntu 18.04 LTS Linux // Attacker Desktop Machine Drozer Framework // Attacker Tool Samsung Galaxy S4 VM // Victim Android VM DIVA Vulnerable Mobile Application // Victim Android App

İçindekiler

- a. Kurban Sanal Android Sistemi Oluşturma
- b. Drozer Framework Kurulumu ve Başlatılması
	- i) Drozer İstemci ve Sunucu Kurulumu
	- ii) Drozer Sunucusunu / Agent'ını Başlatma
	- iii) Drozer İstemcisi Makinada Port Forwarding Ayarı
	- iv) Drozer Framework Başlatma
- c. Drozer Framework ile Dinamik Analiz Testleri Yapma
	- i) Hedef Android Sistem Keşif Aşaması
		- => Hedef Android Sistemde Yüklü Uygulamaları Listeleme
		- => Hedef Android Sistemde Yüklü Bir Uygulamanın Detay Bilgilerine Ulaşma
		- => Hedef Android Sistemde Yüklü Bir Uygulamanın AndroidManifest Dosyasını Okuma
		- ii) Hedef Android Sistem Uygulama Saldırı Yüzeyi Tespiti
			- => Hedef Android Sistemde Yüklü Bir Uygulamanın Saldırı Yüzeyi Tespiti [\] Bilgi: Exported Hk
			- => Hedef Android Sistemde Yüklü Bir Uygulamanın Saldırı Yüzeyi Detay Bilgisi Elde Etme

 $\Rightarrow$ 

iii) Hedef Android Uygulama Sömürme (Exploitation)

=> "Exported" Sayfalardan Kritik Veri İçerdiği Düşünülen Sayfanın Çağırılması

=> "Exported" Content Provider'ı (Android SQL Bileşenini) Kullanma ve Çektiği Verileri Okuma

[\] Bilgi: Content Provider Nedir Hk

=> "Exported" Content Provider'a (Android SQL Bileşenine) SQLi Yapma

[\] Bilgi: Content Provider (Android SQL Bileşeni) Nasıl Korunur

# **a. Kurban Sanal Android Sistemi Oluşturma**

Genymotion sanallaştırma aracı ile kurban bir mobil sanal sistem oluşturalım. Bunun için kurban mobil sanal sistem olarak Samsung Galaxy S4 belirleyelim.

Ubuntu 18.4 LTS Terminal:

> genymotion

|                     |                                      |                                |                |                                      | Genymotion                           |             |                        |                      | $\bullet$ $\bullet$ |
|---------------------|--------------------------------------|--------------------------------|----------------|--------------------------------------|--------------------------------------|-------------|------------------------|----------------------|---------------------|
|                     | Genymotion Help                      |                                |                |                                      |                                      |             |                        |                      |                     |
|                     | $^{00}$<br><b>GENYMOTION</b>         |                                |                |                                      |                                      |             |                        |                      | Ц                   |
| <b>Filters</b><br>Q | Search                               | $\alpha$                       |                | Available templates                  |                                      |             |                        |                      | 141                 |
| н                   | <b>Form factor</b>                   | >                              | Type<br>$\Box$ | <b>Device</b><br><b>Custom Phone</b> | Android API A Size<br>$4.1 - API 16$ | 768 x 1280  | Density<br>320 - XHDPI | Source<br>Genymotion | ÷                   |
| ıô<br>茫             | <b>Android API</b><br><b>Density</b> | $\rightarrow$<br>$\rightarrow$ | الی            | <b>Custom Tablet</b>                 | $4.1 - API 16$                       | 1536 x 2048 | <b>320 - XHDPI</b>     | Genymotion           | $\vdots$            |
| Ŀ                   | <b>Size</b>                          | $\,$                           | $\Box$         | <b>Google Galaxy Nexus</b>           | $4.1 - API 16$                       | 720 x 1280  | 320 - XHDPI            | Genymotion           | $\vdots$            |
|                     | <b>Source</b>                        | ゝ                              | $\Box$         | Google Nexus 4                       | $4.1 - API 16$                       | 768 x 1280  | <b>320 - XHDPI</b>     | Genymotion           | $\vdots$            |
|                     |                                      |                                | c              | <b>Google Nexus 7</b>                | $4.1 - API 16$                       | 800 x 1280  | <b>213 - TVDPI</b>     | Genymotion           | $\vdots$            |
|                     |                                      |                                | $\Box$         | <b>Google Nexus S</b>                | $4.1 - API 16$                       | 480 x 800   | 240 - HDPI             | Genymotion           | $\vdots$            |
|                     |                                      |                                | $\Box$         | <b>HTC Evo 4G LTE</b>                | $4.1 - API16$                        | 720 x 1280  | <b>320 - XHDPI</b>     | Genymotion           | $\vdots$            |
|                     |                                      |                                | $\Box$         | <b>HTC One X</b>                     | 4.1 - API 16                         | 720 x 1280  | <b>320 - XHDPI</b>     | Genymotion           | $\vdots$            |
|                     |                                      |                                | $\Box$         | <b>HTC One XL</b>                    | $4.1 - API 16$                       | 720 x 1280  | <b>320 - XHDPI</b>     | Genymotion           | $\vdots$            |
|                     |                                      |                                | $\Box$         | LG Optimus L3 II                     | $4.1 - API 16$                       | 240 x 320   | 120 - LDPI             | Genymotion           | $\vdots$            |
|                     |                                      |                                | $\Box$         | Motorola Droid Razr                  | $4.1 - API 16$                       | 540 x 960   | 240 - HDPI             | <b>Genvmotion</b>    | $\ddot{\cdot}$      |

( Genymotion Sanallaştırma Aracı Başlar )

|                     |                                  |                    |        |                              | Genymotion     |             |              |            | ee         |
|---------------------|----------------------------------|--------------------|--------|------------------------------|----------------|-------------|--------------|------------|------------|
|                     | Genymotion Help                  |                    |        |                              |                |             |              |            |            |
|                     | $_{\rm CO}$<br><b>GENYMOTION</b> |                    |        |                              |                |             |              |            | Ω          |
| <b>Filters</b><br>Q | Search                           | $\Box$             | $\Box$ | <b>HTC One XL</b>            | 4.2 - API 17   | 720 x 1280  | 320 - XHDPI  | Genymotion | $\vdots$   |
|                     | <b>Form factor</b>               | $\rightarrow$      | $\Box$ | Motorola Moto X              | $4.2 - API 17$ | 720 x 1280  | 320 - XHDPI  | Genymotion | $\vdots$   |
|                     | <b>Android API</b>               | >                  | $\Box$ | <b>Samsung Galaxy Note 2</b> | 4.2 - API 17   | 720 x 1280  | 320 - XHDPI  | Genymotion | $\vdots$   |
| 亞<br>ᄓ              | <b>Density</b>                   | >                  | O      | Samsung Galaxy S3            | 4.2 - API 17   | 720 x 1280  | 320 - XHDPI  | Genymotion | $\vdots$   |
|                     | <b>Size</b><br><b>Source</b>     | ᠈<br>$\rightarrow$ | □      | <b>Samsung Galaxy S4</b>     | 4.2 - API 17   | 1080 x 1920 | 480 - XXHDPI | Genymotion | $\vdots$   |
|                     |                                  |                    |        | Sony Xperia Tablet Z         | 4.2 - API 17   | 1920 x 1200 | 320 - XHDPI  | Install    |            |
|                     |                                  |                    | $\Box$ | Sony Xperia Z                | 4.2 - API 17   | 1080 x 1920 |              | Details    | $Ctrl + I$ |
|                     |                                  |                    |        | <b>Custom Phone</b>          | 4.3 - API 18   | x 1280      | 320 - XHDPI  | Genvmotion | $\vdots$   |
|                     |                                  |                    |        | <b>Custom Tablet</b>         | 4.3 - API 18   | 1536 x 2048 | 320 - XHDPI  | Genymotion | ÷          |
|                     |                                  |                    |        | <b>Google Galaxy Nexus</b>   | $4.3 - API 18$ | 720 x 1280  | 320 - XHDPI  | Genymotion | $\vdots$   |
|                     |                                  |                    |        | <b>Google Nexus 10</b>       | $4.3 - API$ 18 | 2560 x 1600 | 320 - XHDPI  | Genymotion | $\vdots$   |
|                     |                                  |                    |        | <b>Google Nexus 4</b>        | 4.3 - API 18   | 768 x 1280  | 320 - XHDPI  | Genymotion | $\vdots$   |

( Samsung Galaxy S4 Mobil Sanal Sistemini Oluştur Denir )

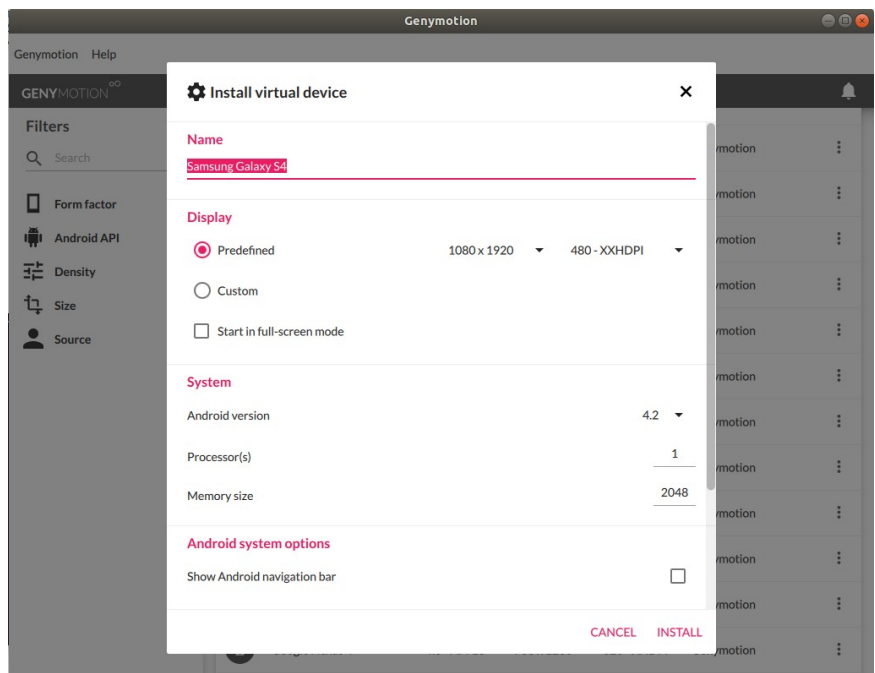

( Samsung Galaxy S4 Mobil Sanal Sistemi İsmi Düzenlenir )

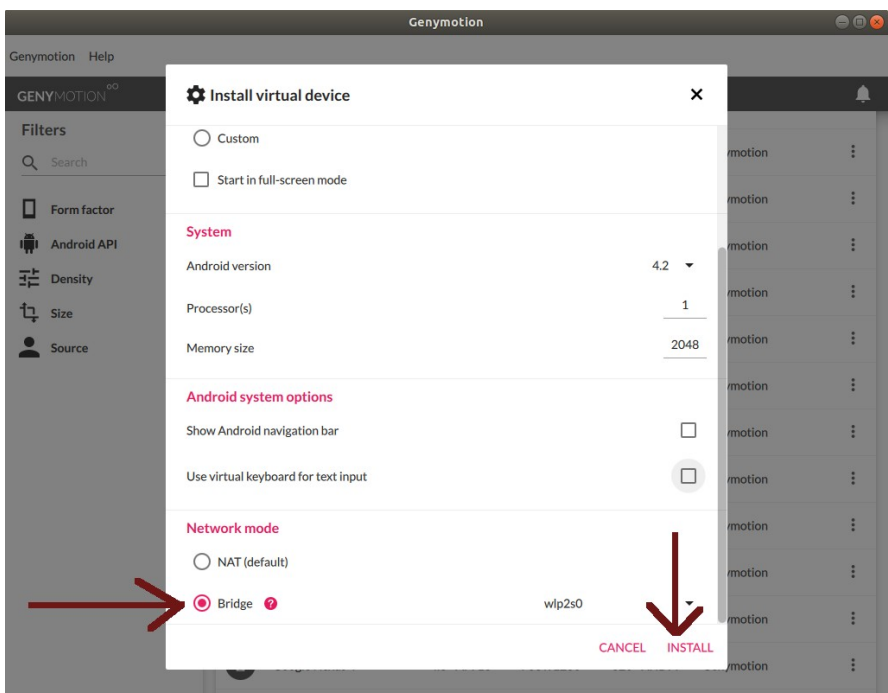

( Samsung Galaxy S4 Mobil Sanal Sistemi Network Ayarı Düzenlenir )

|                                          |                       |             |                            | Genymotion         |             |                    |            |               | 000            |
|------------------------------------------|-----------------------|-------------|----------------------------|--------------------|-------------|--------------------|------------|---------------|----------------|
| Genymotion Help                          |                       |             |                            |                    |             |                    |            |               |                |
| $^{00}$<br><b>GENYMOTION</b>             |                       |             |                            |                    |             |                    |            |               | $\boxed{1}$    |
| <b>Filters</b>                           | $\mathbf{C}$          |             | My installed devices       |                    |             |                    |            |               | $\overline{2}$ |
| Q Search                                 |                       | Type        | Device $\triangle$         | <b>Android API</b> | Size        | Density            | Source     | <b>Status</b> |                |
| <b>Form factor</b><br><b>Android API</b> | $\,$<br>$\rightarrow$ | п           | MobSF_VM_0.3               | 4.1 - API 16       | 1080 x 1920 | 420                | Genymotion | Off           | ።              |
| 喆<br><b>Density</b>                      | >                     | o           | <b>Samsung Galaxy S4</b>   | 4.2 - API 17       | 1080 x 1920 | 480 - XXHDPI       | Genymotion | Off           | ፧              |
| ų<br><b>Size</b>                         |                       |             | Available templates        |                    |             |                    |            |               | 141            |
| <b>Source</b>                            |                       | <b>Type</b> | <b>Device</b>              | Android API ▲ Size |             | Density            | Source     |               |                |
|                                          |                       | □           | <b>Custom Phone</b>        | 4.1 - API 16       | 768 x 1280  | 320 - XHDPI        | Genymotion |               | $\vdots$       |
|                                          |                       |             | <b>Custom Tablet</b>       | $4.1 - API 16$     | 1536 x 2048 | 320 - XHDPI        | Genymotion |               | $\vdots$       |
|                                          |                       | Ω           | <b>Google Galaxy Nexus</b> | 4.1 - API 16       | 720 x 1280  | 320 - XHDPI        | Genymotion |               | ፡              |
|                                          |                       | $\Box$      | <b>Google Nexus 4</b>      | 4.1 - API 16       | 768 x 1280  | 320 - XHDPI        | Genymotion |               | ።              |
|                                          |                       | Ш           | Google Nexus 7             | 4.1 - API 16       | 800 x 1280  | <b>213 - TVDPI</b> | Genymotion |               | ÷              |
|                                          |                       | П           | <b>Google Nexus S</b>      | 4.1 - API 16       | 480 x 800   | 240 - HDPI         | Genymotion |               | ።              |
|                                          |                       |             | $1170E + 1017E$            | AA ADIAZ           | 7004000     | <b>OOO VIIDDI</b>  | Production |               | $\cdot$        |

( Genmotion Cihazlarım Sekmesine Samsung Galaxy S4 Mobil Sanal Sistemi Yerleşir )

|                                           |                       |             |                                      | Genymotion     |                   |                    |                      | $\bullet$ $\bullet$ |
|-------------------------------------------|-----------------------|-------------|--------------------------------------|----------------|-------------------|--------------------|----------------------|---------------------|
| Genymotion Help                           |                       |             |                                      |                |                   |                    |                      |                     |
| $^{00}$<br><b>GENYMOTION</b>              |                       |             |                                      |                |                   |                    |                      | $\vert 1 \rangle$   |
| <b>Filters</b>                            | $\overline{a}$        |             | My installed devices                 |                |                   |                    |                      |                     |
| Q Search                                  |                       | Type        | Device $\triangle$                   | Android API    | Size              | Density            | Source               | <b>Status</b>       |
| <b>Form factor</b>                        | $\,$                  | $\Box$      | MobSF_VM_0.3                         | $4.1 - API 16$ | 1080 x 1920       | 420                | Genymotion           | Off                 |
| <b>Android API</b><br>茫<br><b>Density</b> | $\rightarrow$<br>$\,$ | $\Box$      | <b>Samsung Galaxy S4</b>             | 4.2 - API 17   | 1080 x 1920       | 480 - XXHDPI       | Genymotion           | ፧<br>Off            |
| ų<br><b>Size</b>                          | $\,$                  |             |                                      |                |                   |                    | <b>Start</b>         |                     |
| <b>Source</b>                             | $\rightarrow$         |             | Available templates<br><b>Device</b> | Android API ▲  | Size              |                    | Edit                 | $Ctrl + I$          |
|                                           |                       | <b>Type</b> |                                      |                |                   |                    | Delete               | Del                 |
|                                           |                       | П           | <b>Custom Phone</b>                  | $4.1 - API 16$ | 768 x 128         | 320 - XHDPI        | <b>Duplicate</b>     | $Ctrl + D$          |
|                                           |                       |             | <b>Custom Tablet</b>                 | 4.1 - API 16   | $536 \times 2048$ | 320 - XHDPI        | Factory reset        |                     |
|                                           |                       | □           | <b>Google Galaxy Nexus</b>           | $4.1 -$<br>116 | 720 x 1280        | 320 - XHDPI        | <b>Generate logs</b> | $Ctr1+K$            |
|                                           |                       |             | Google Nexus 4                       | 4.1 - API 16   | 768 x 1280        | 320 - XHDPI        | Genymotion           | ÷                   |
|                                           |                       |             | Google Nexus 7                       | 4.1 - API 16   | 800 x 1280        | <b>213 - TVDPI</b> | Genymotion           | ፧                   |
|                                           |                       |             | <b>Google Nexus S</b>                | $4.1 - API 16$ | 480 x 800         | 240 - HDPI         | Genymotion           | $\vdots$            |
|                                           |                       | $\Box$      | 1.779E 40.17E                        | AA ADIAC       | 7004000           | one village        |                      |                     |

( Samsung Galaxy S4 Mobil Sanal Sistemi Başlatılır )

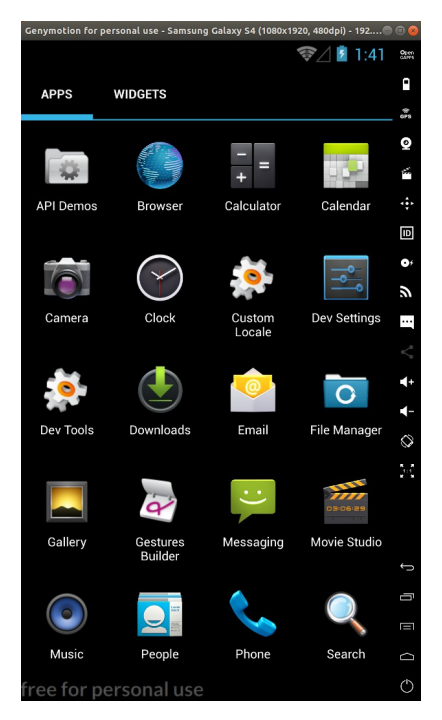

( Samsung Galaxy S4 Mobil Sistemi Başlar)

Şimdi hedef sanal android sisteme zafiyete sahip Diva adlı mobil uygulamayı yükleyelim.

Ubuntu 18.04 LTS Terminal:

(

not: Ubuntu 18.04 LTS ana makinaya adb tool'u kurulumu için bkz. Yaz Tatili 2014 / Android Mobil Belgeler / Adb Kurulumu.txt

)

> adb devices

> adb install "/home/hefese/Desktop/diva-beta.apk"

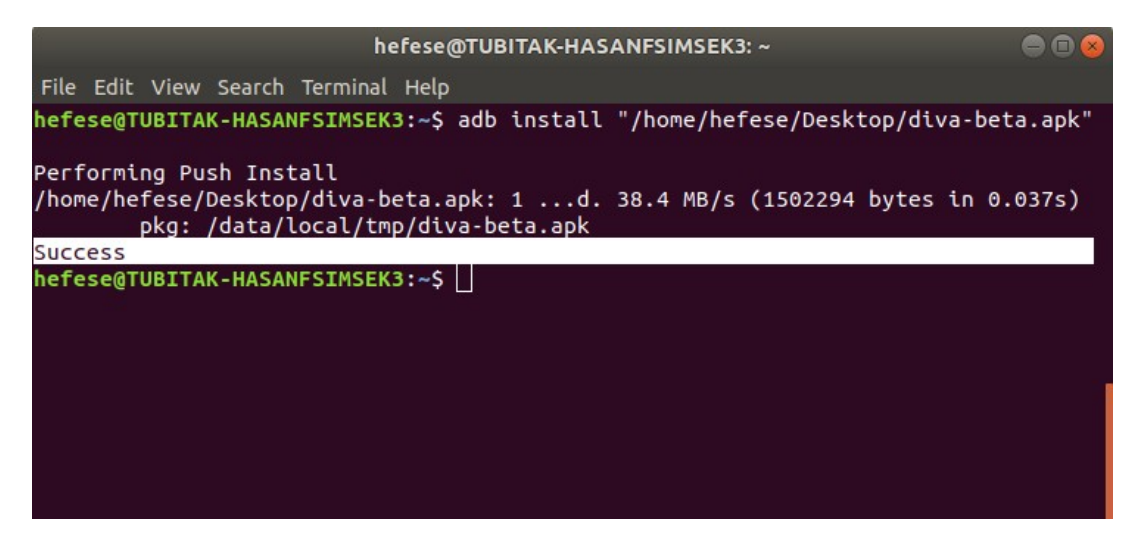

Görüldüğü üzere adb tool'u ile Diva adlı vulnerable apk dosyası yüklenir ve uygulama android sisteme yerleşir.

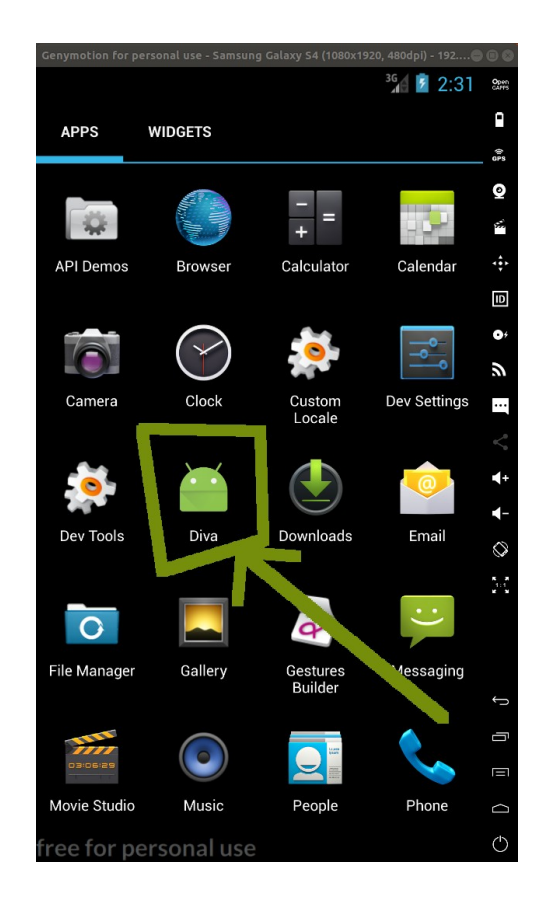

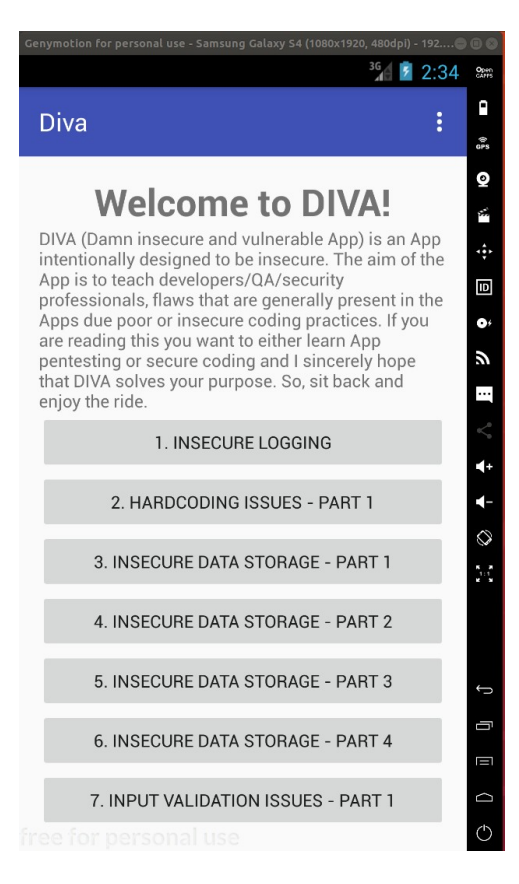

### **b. Drozer Framework Kurulumu ve Başlatılması**

### **i) Drozer İstemci ve Sunucu Kurulumu**

Ubuntu 18.04 LTS ana makinaya drozer istemcisi kurulacaktır. Ardından hedef sanal android sisteme drozer agent'ı (sunucusu) kurulacaktır. Bu şekilde ana makinadan hedef sisteme drozer bağlantılarıyla dinamik analiz işlemleri uygulanabilecektir. Aşağıda bu kurulumlar gösterilmiştir.

```
Ubuntu 18.04 LTS Terminal: (*) Drozer İstemcisi Kurulur
( not: drozer_2.4.4.deb dosyası Downloads/Mobil Sızma Testi Gereçler/ 
  dizini altında mevcuttur )
> dpkg -i "/home/hefese/Desktop/drozer_2.4.4.deb"
> apt-get install -f // Eksik dependency'leri yükler.
> drozer
```
Çıktı:

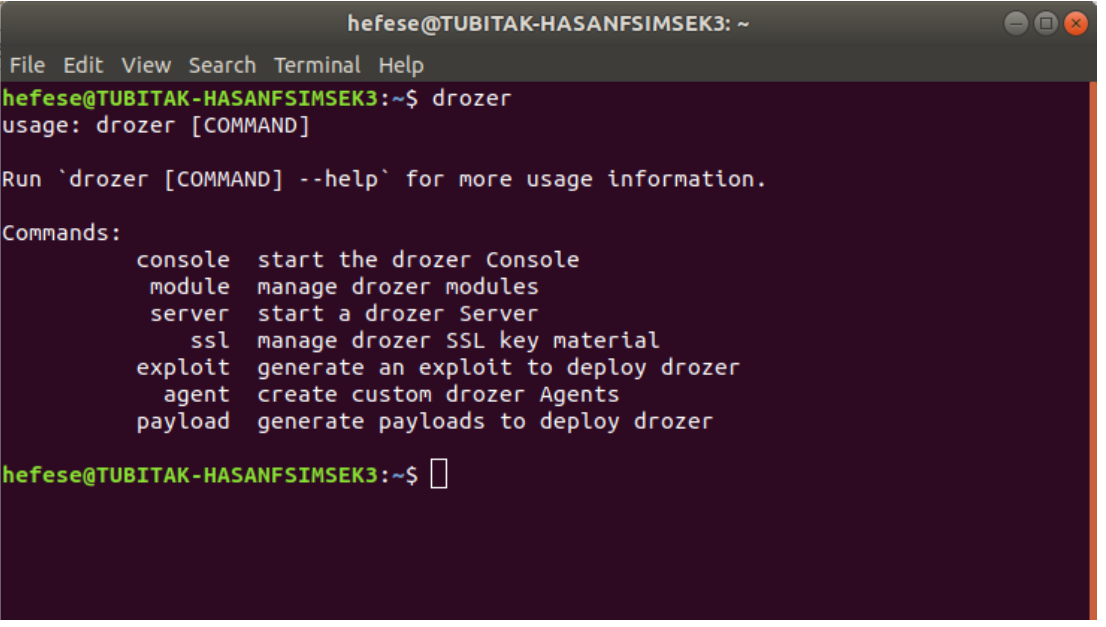

Ubuntu 18.04 LTS Terminal: (\*) Drozer Agent (Sunucusu) Kurulur

> adb install "/home/hefese/Desktop/drozer-agent-2.3.4.apk"

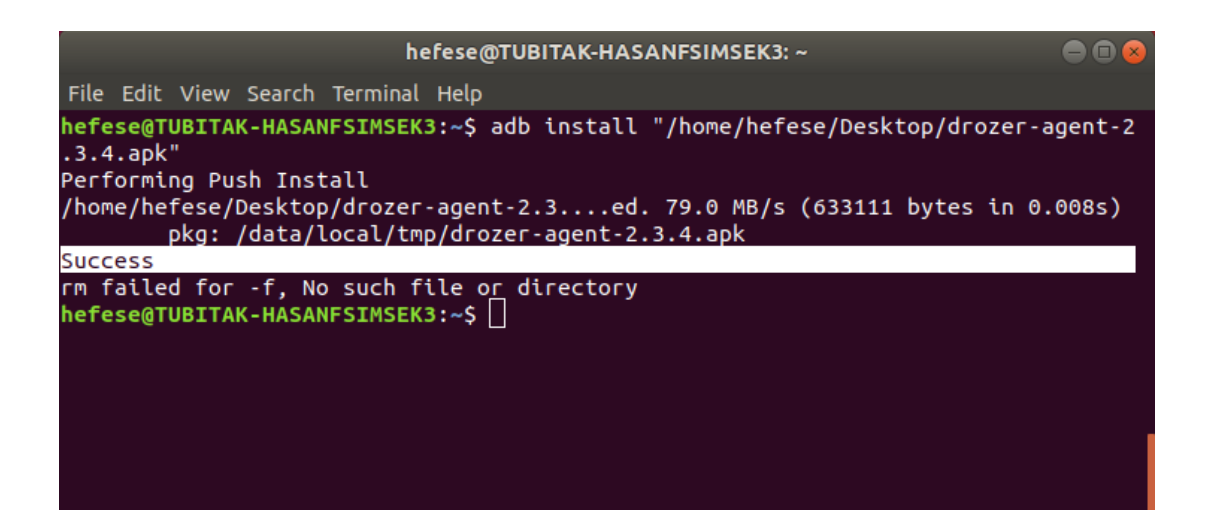

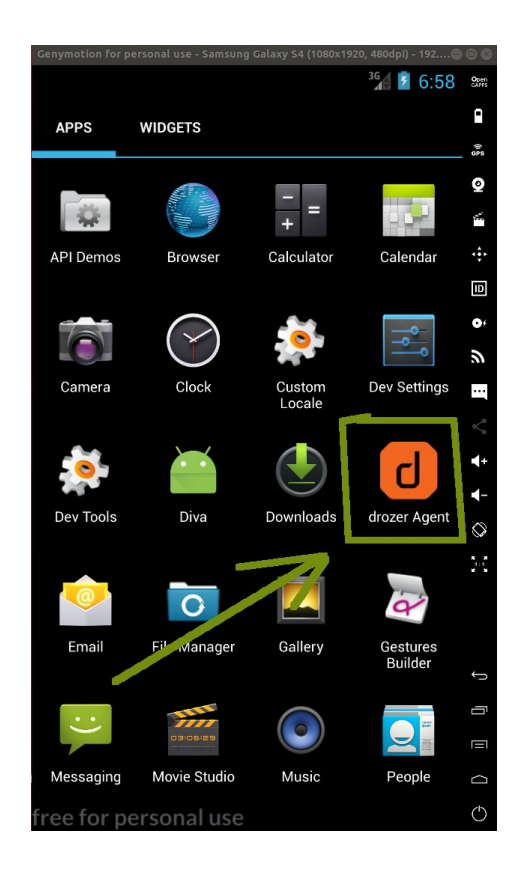

## **ii) Drozer Sunucusunu / Agent'ını Başlatma:**

Drozer istemcisi ile drozer agent'ına bağlanmak ve drozer kabiliyetlerini hedef sanal android sistemi üzerinde uygulamak için drozer agent'ının başlatılması gerekmektedir. Bunun için hedef mobil sistem ekranındaki drazer agent uygulama simgesine tıklanır ve,

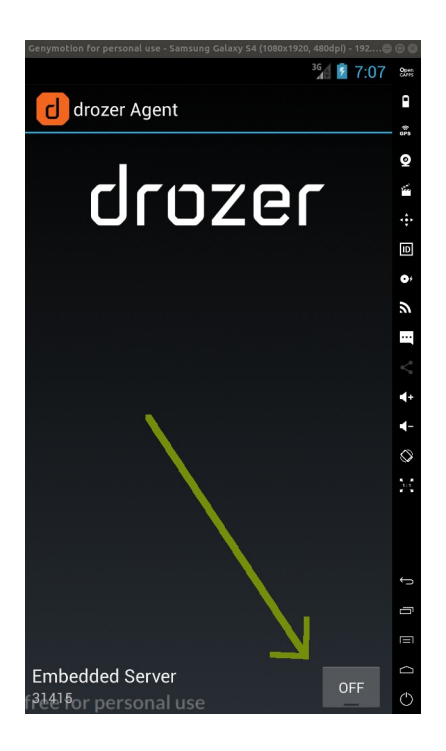

ekrandaki Embedded Server yanında yer alan Off butonuna basılarak On yapılır.

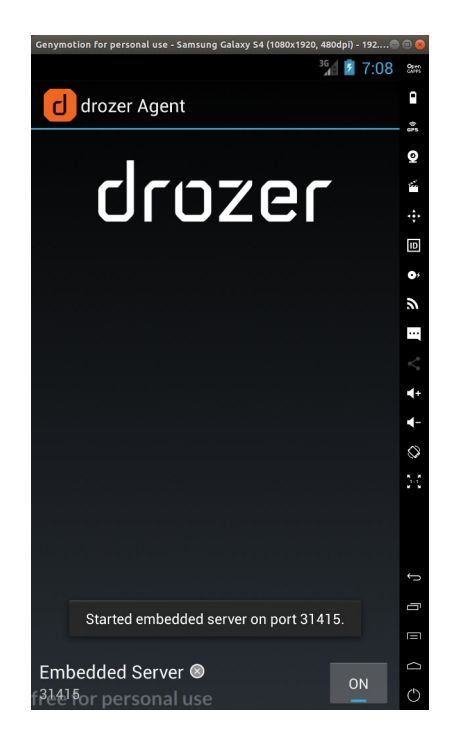

Böylece hedef sanal android sistemde drazer agent'ı başlamış olacaktır. Drazer agent'ı ekranda belirtiği üzere hedef sanal android sistemde 31415 portunda çalışır durumdadır. Drazer agent'ı hakkında çalışması konusunda detay bilgilere "Embedded Server"a tıklayarak ulaşılabilir.

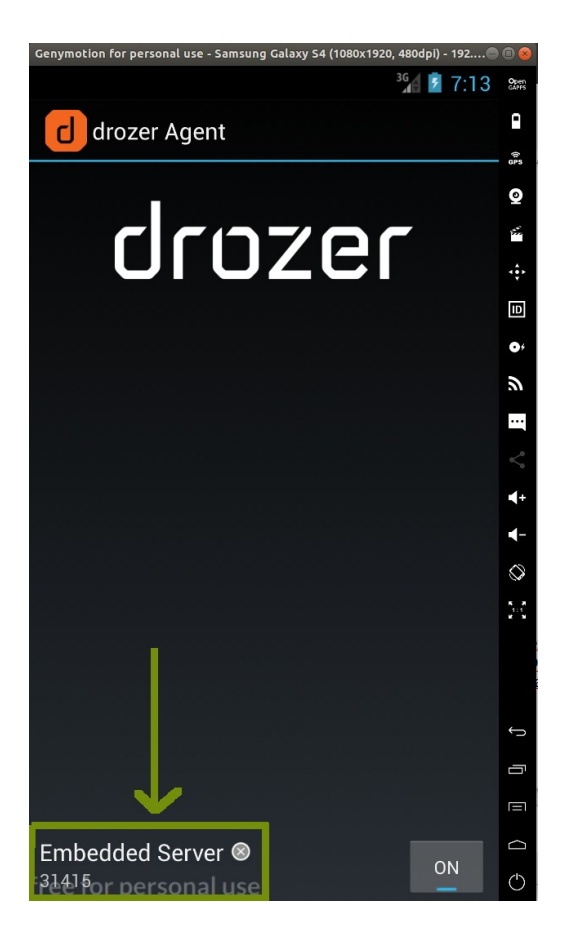

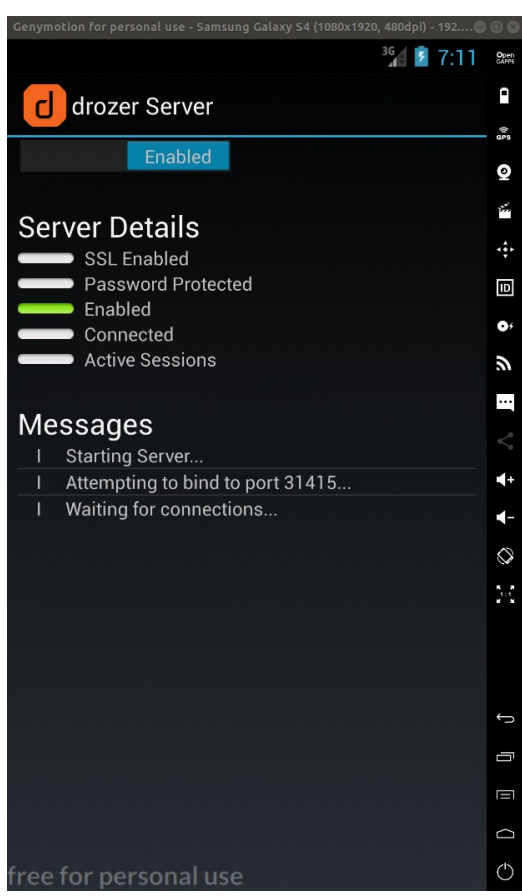

Ekranda Messages başlığı altında görüldüğü üzere drazer sunucusu başlatılmıştır. Port 31415 gelecek bağlantılara karşı dinlenme halindedir ve bağlantılar beklenmektedir.

## **iii) Drozer İstemcisi Makinada Port Forwarding Ayarı**

Son olarak drozer istemcisi kurulu ana makinada port yönlendirme kuralı girilmesi gerekmektedir. Ana makinada drozer client'ı normalde paketlerini hedef port 31415 olacak şekilde drozer sunucusuna gönderir. Fakat arada router, proxy sunucu, firewall gibi donanımlar olabileceğinden ve arada port yönlendirme kuralları ile bağlantıyı bozabileceklerinden hedef port numarasının sabitliğini vurgulamak adına ana makinada port yönlendirme kuralı girilir.

Buna göre ana makinadaki drozer istemcisi ile hedef sanal android sistemdeki drozer sunucusu arasındaki bağlantının sorunsuz / kusursuz gerçekleşmesi için ana makinada, hedef port numarası 31415 olarak gönderilen paketlerin hedef port numarası 31415 olarak kalsın şeklinde teyit edici bir port yönlendirme kuralı girilir.

Ubuntu 18.04 LTS Terminal:

> adb forward tcp:31415 tcp:31415

Çıktı:

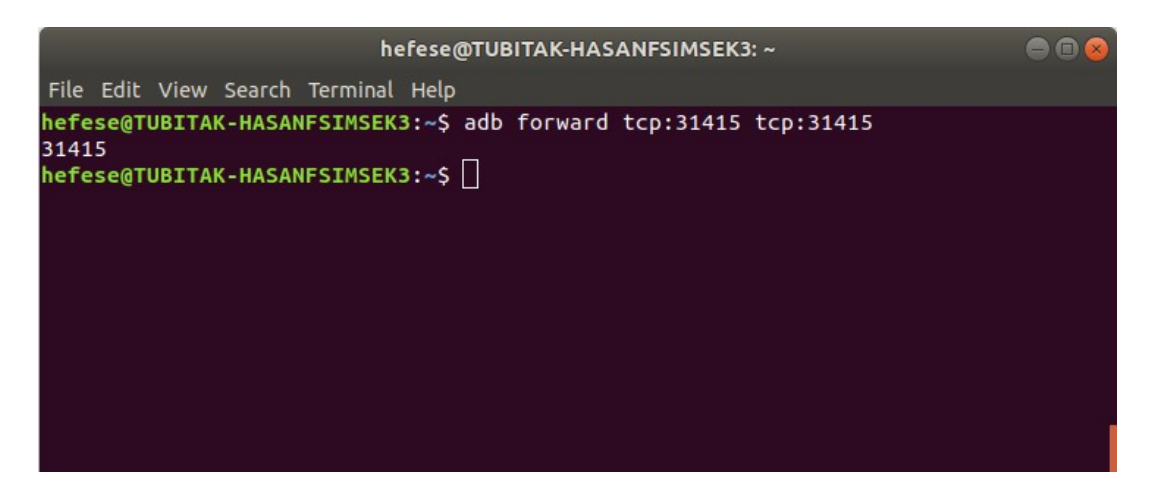

Yani bu komut ile ana makinada, hedef port olarak 31415 şeklinde gönderilecek paketler hedef port olarak 31415 olarak gönderilsinler denmiş olur. Böylece ana makinadan drozer client'ının default olarak göndereceği hedef port numarası 31415 olan paketler hedef port numarası 31415 olarak karşıya gönderileceklerdir.

Not: Örneğin sözgelimi

adb forward tcp:6100 tcp:7100

denseydi ana makinada hedef port olarak 6100 şeklinde gönderilecek paketler hedef port olarak 7100 portuna gönderilsinler denmiş olurdu. Yani ana makinadaki port yönlendirme kuralı ile ana makinada paketin hedef port değeri 6100'ken 7100 olarak değiştirilip gönderilecekti. Veya

adb reverse tcp:80 tcp:3000

denseydi uzak makinadan ana makinanın 80 portuna gelecek paketler ana makinanın 3000 portuna yönlendirilsinler ve oradan gelsinler denmiş olacaktı. Yani ana makinadaki port yönlendirme kuralı ile uzaktan paketin hedef port değeri 80 olarak gelenler 3000 olarak değiştirilip gelmiş olsunlar (yönlendirilsinler) denmiş olacaktı. Bu şekilde uzaktan ana makinanın 80 portuna gelen paketler ana makinanın 3000 portundan geliyor olmuş olacaktılar.

### **iv) Drozer Framework Başlatma**

Drozer istemcisini artık başlatabilir durumdayız.

- Ubuntu 18.04 LTS Terminal:
- > drozer console connect

Çıktı:

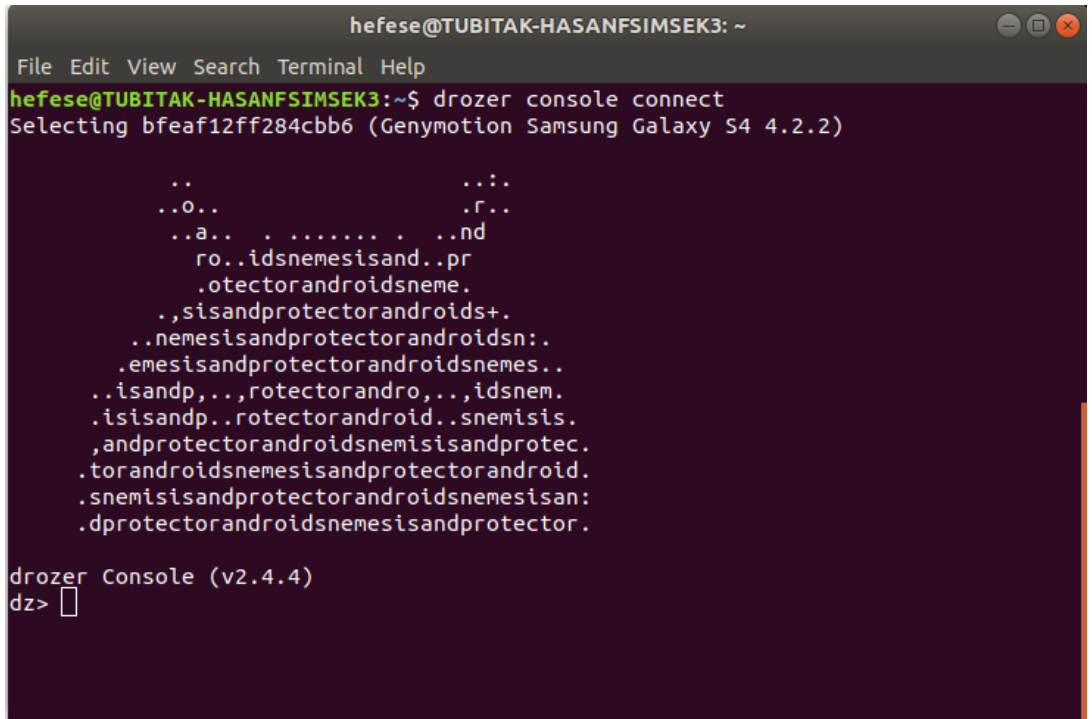

Görüldüğü üzere artık drozer komut satırı gelmiştir ve drozer yeteneklerini hedef mobil sistemdeki agent üzerinden hedef mobil sisteme uygulayabiliriz.

### **c. Drozer Framework ile Dinamik Analiz Testleri Yapma**

#### **i) Hedef Android Sistem Keşif Aşaması**

Drozer ile hedef android sistemde yüklü uygulamaları listeleyebilir veya yüklü uygulamaların izinlerini görüntüleyebilir veya yüklü uygulamaların AndroidManifest.xml dosyasını görüntüleyebiliriz.

## **=> Hedef Android Sistemde Yüklü Uygulamaları Listeleme**

Hedef android sistemdeki yüklü uygulamaları listelemek için drozer framework'ündeki app.package.list modülü çalıştırılır.

Ubuntu 18.04 LTS Terminal:

dz> run app.package.list

Çıktı:

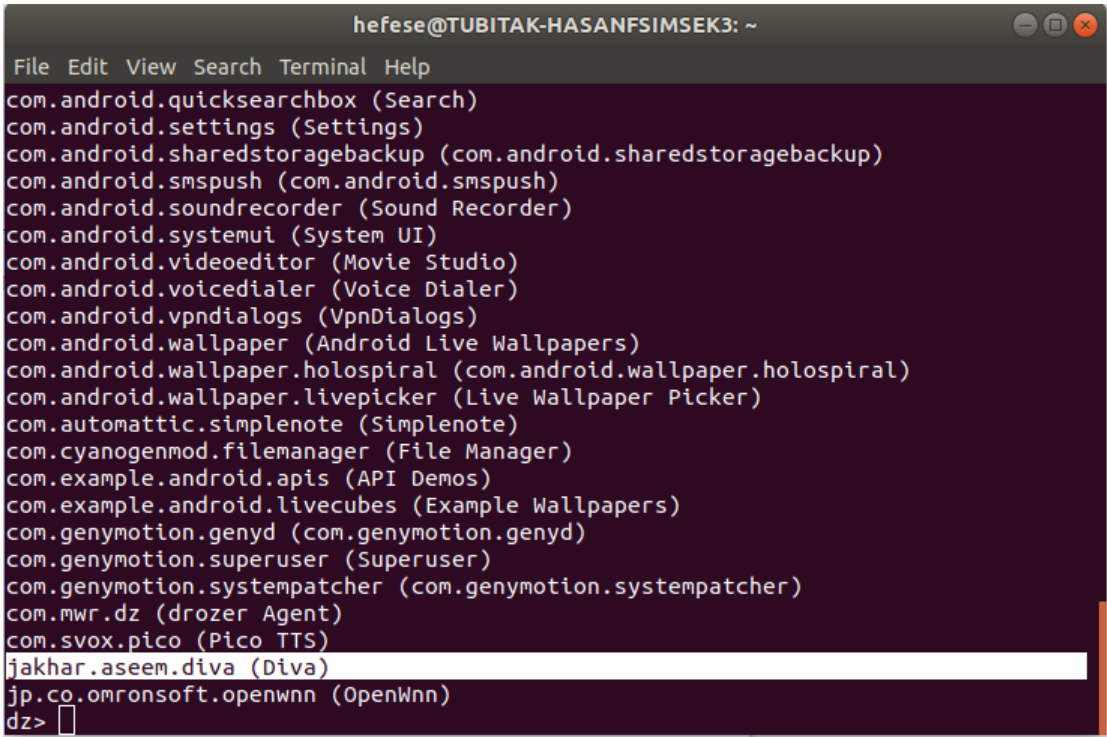

Görüldüğü üzere hedef android sistemdeki uygulamalar listelenmiştir ve aralarında yüklediğimiz zafiyet içeren DIVA uygulaması da yer almaktadır.

## **=> Hedef Android Sistemde Yüklü Bir Uygulamanın Detay Bilgilerine Ulaşma**

Hedef android sistemdeki yüklü belirli bir uygulama hakkında bilgi edinmek için (örn; sanal android sistemdeki process adı, sanal android sistemdeki user id bilgisi, sanal android sistemdeki group id bilgisi,… gibi) drozer framework'ündeki app.package.info modülü -a parametresine uygulamanın paket ismi girilerek çalıştırılır (Not: Uygulama paket ismi bir önceki "run app.package.list" komutu ile elde edilmiştir).

Ubuntu 18.04 LTS:

dz> run app.package.info -a jakhar.aseem.diva

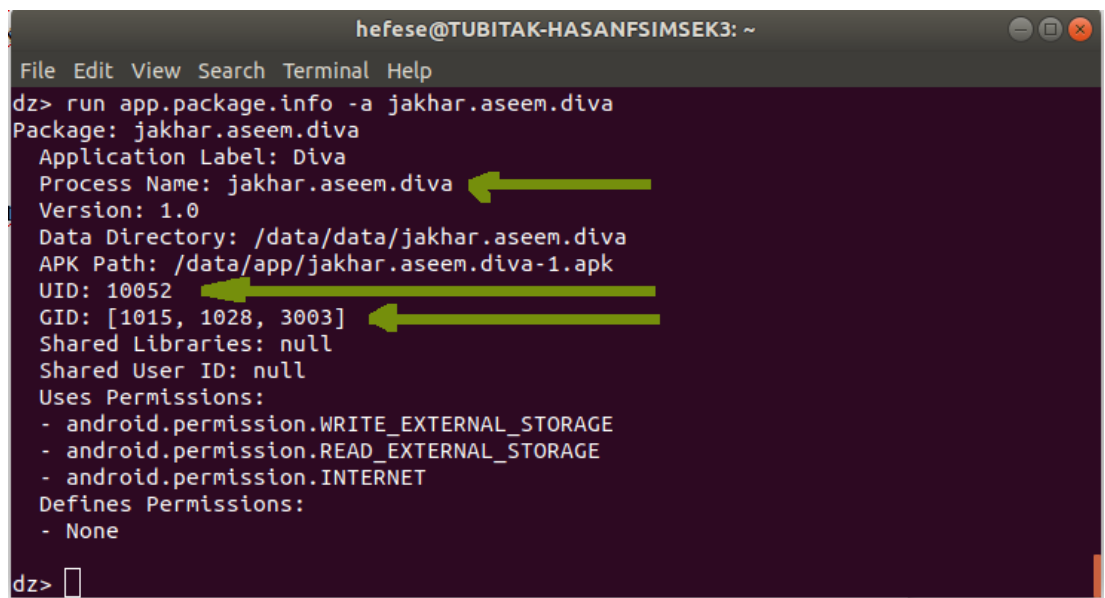

Görüldüğü üzere uygulama user id, group id, izin gibi bilgilerine ulaşarak uygulama üzerinde oturum hakkı elde ettiğimiz takdirde sistemde yetki düzeyimizin hangi düzeyde olabileceğini bilebiliriz.

## **=> Hedef Android Sistemde Yüklü Bir Uygulamanın AndroidManifest Dosyasını Okuma**

Hedef android sistemdeki yüklü belirli bir uygulamanın Android Manifest dosyası elde edilebilir ve okunabilir.

Ubuntu 18.04 LTS Terminal:

dz> run app.package.manifest jakhar.aseem.diva

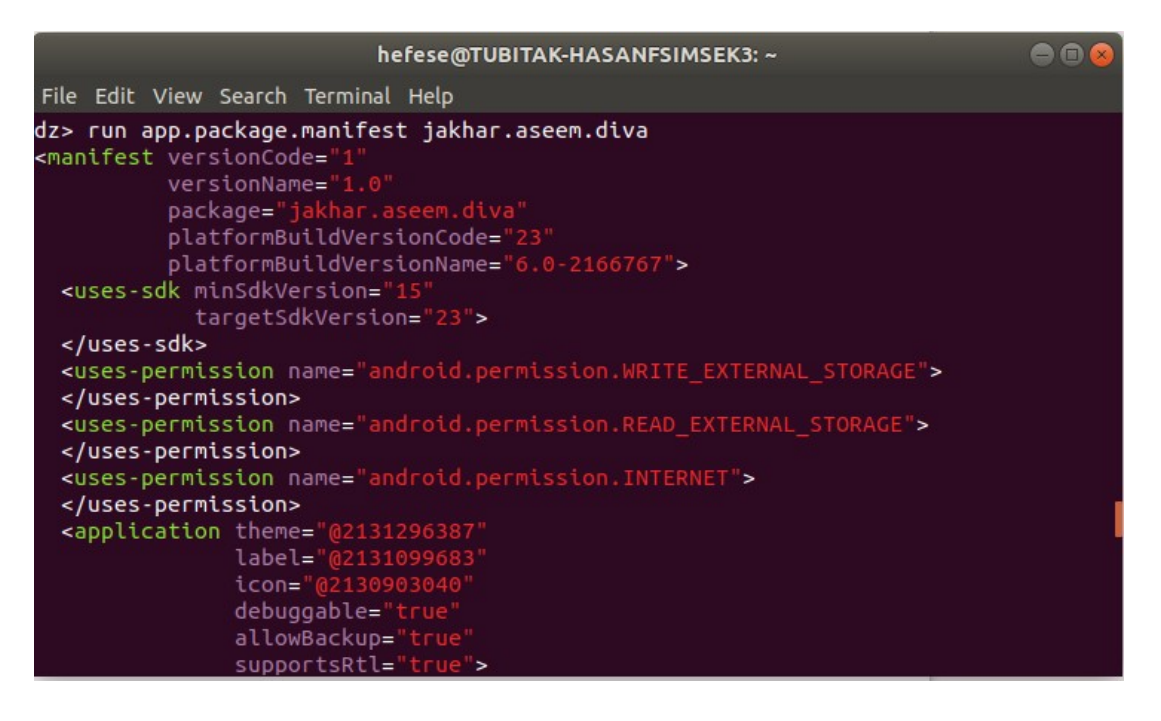

Bu şekilde drozer ile dinamik olarak hedef android sistemdeki uygulamaların android manifest dosyaları okunabilir.

## **ii) Hedef Android Sistem Uygulama Saldırı Yüzeyi Tespiti**

## **=> Hedef Android Sistemde Yüklü Bir Uygulamanın Saldırı Yüzeyi Tespiti**

Hedef android sistemdeki çalışan bir uygulamanın saldırılabilecek arayüzleri listelenebilir.

Ubuntu 18.04 LTS Terminal:

dz> run app.package.attacksurface jakhar.aseem.diva

Çıktı:

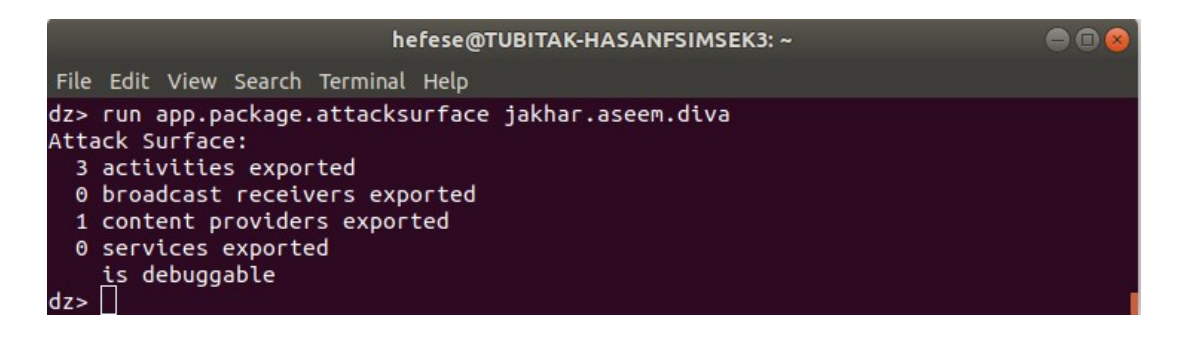

Görüldüğü üzere 3 adet public olarak (third party uygulamalarca) erişilebilir activity (sayfa) tespit edilmiştir. 1 adet de public olarak (third party uygulamalarca) erişilebilir içerik sağlayıcı (hafif sıklet uygulama veri deposu) tespit edilmiştir.

Android'te bileşenlerin exported olması ilgili bileşenin başka uygulamalarca erişilebilir durumda olduğunu gösterir. Burada kullanıyor olduğumuz başka uygulama drozer uygulaması olduğundan drozer uygulaması ile diva uygulamasının 3 adet sayfasına, ve 1 adet de content provider'ına (android SQL bileşenine) erişebileceğimizi tespit ettik. Yani drozer dinamik analiz aracı ile hedef mobil uygulama üzerinde saldırı çalışmaları yapabileceğimiz mobil uygulama saldırı yüzeyini tespit ettik.

## Bilgi: Exported Hk

AndroidManifest.xml'de sıralı her bir android bileşeninde (activity, service, content provider, broadcast receiver) yer alan exported attribute'u (özelliği) bileşenin public veya private olacağını belirler. Bileşene exported="true" denmesi bileşenin public olacağını, bileşene exported="false" denmesi bileşenin private olacağını belirler. Bileşenin public tanımlanması bileşenin başka uygulamalarca erişilebilir olacağını / başka uygulamalarca veri paylaşımının açık olacağını söyler. Bileşenin private tanımlanması bileşenin başka uygulamalarca erişilebilir olmayacağını / başka uygulamalarca veri paylaşımının açık olmayacağını söyler. Eğer bileşendeki exported özelliği true almışsa bileşen diğer uygulamalarca erişilebilirdir. Eğer bileşendeki exported özelliği false almışsa bileşen diğer uygulamalarca erişilebilir değildir (Not: Android uygulamalarda android bileşenleri toplamda dört adettir. Bunlar; activity, service, content provider ve broadcast receivers şeklindedir).

# **=> Hedef Android Sistemde Yüklü Bir Uygulamanın Saldırı Yüzeyi Detay Bilgisi Elde Etme**

Hedef android sistemdeki çalışan bir uygulamanın saldırılabilecek arayüzleri detay bilgisi listelenebilir.

Ubuntu 18.04 LTS Terminal:

dz> run app.activity.info -a jakhar.aseem.diva

Çıktı:

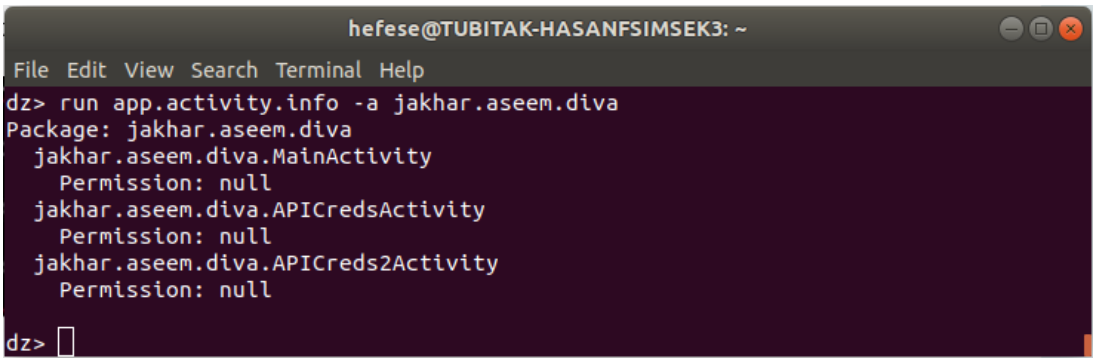

Görüldüğü üzere 3 adet erişilebilir activity'nin (sayfanın) izin bilgisi ekrana düşmüştür. İzinler null durumdadır, yani herhangi bir kısıtlama yoktur.

### **iii) Android Uygulama Sömürme (Exploitation)**

#### **=> "Exported" Sayfalardan Kritik Veri İçerdiği Düşünülen Sayfanın Çağırılması**

Hedef android sistemdeki çalışan uygulamanın saldırılabilecek sayfaları (activity'leri) bir önceki maddede listelenmişti. Drozer uygulaması tarafından sıralı sayfalardan (activity'lerden) kritik veri içerdiği düşünüleni çağırılabilir. Drozer gibi alakasız ayrı bir uygulamanın zafiyete sahip Diva uygulamasının sayfalarını çağırabilmesinin nedeni bir önceki maddede bahsedildiği üzere Diva uygulamasının sayfalarının exported, yani public (uygulamalar arası erişime açık) tanımlamış olmasındandır.

Önceki maddede zafiyete sahip hedef mobil uygulamanın activity'leri (sayfaları) şu şekilde sıralanmıştı:

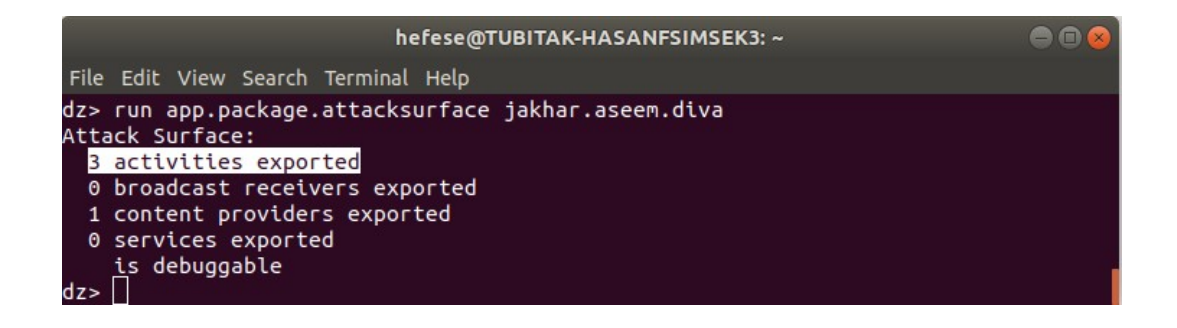

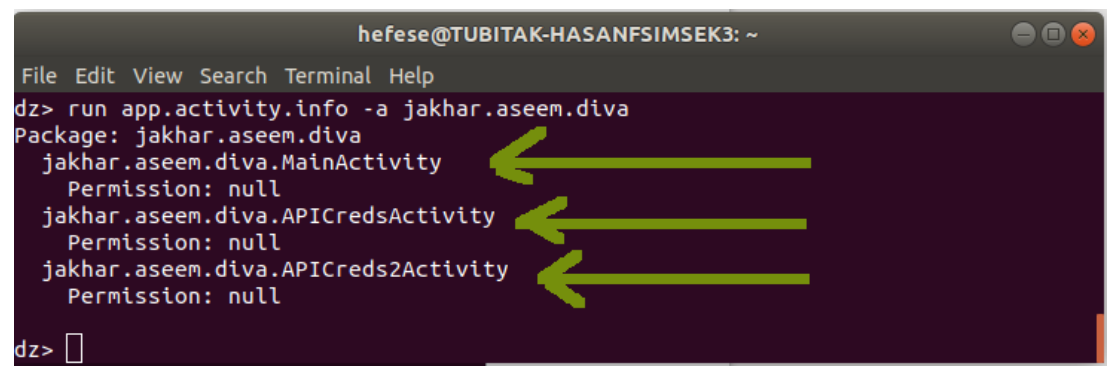

Şimdi hedef mobil uygulamanın kritik veri içerdiği düşünülen APICreds2Activity activity'sini (sayfasını) çağıralım.

Ubuntu 18.04 LTS Terminal:

dz> run app.activity.start --component jakhar.aseem.diva jakhar.aseem.diva.APICr edsActivity

Çıktı:

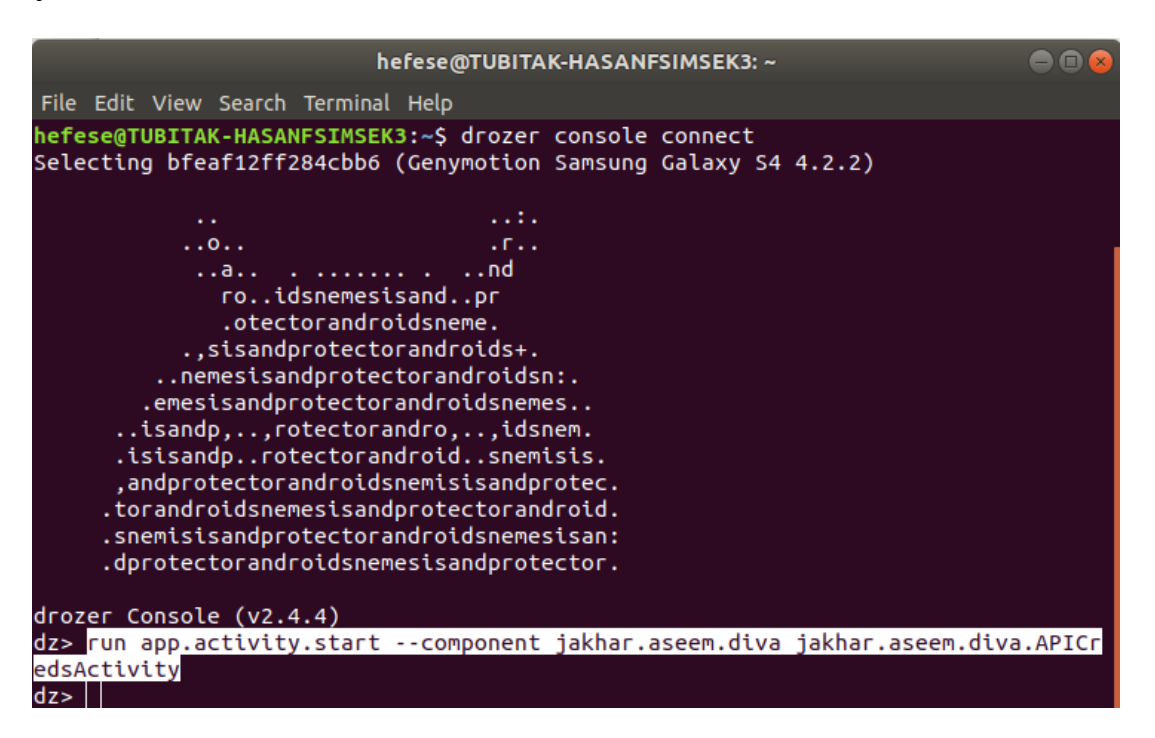

Drozer komutu çalıştığında hedef mobil sistem ekranına çağırdığımız activity (sayfa) gelecektir.

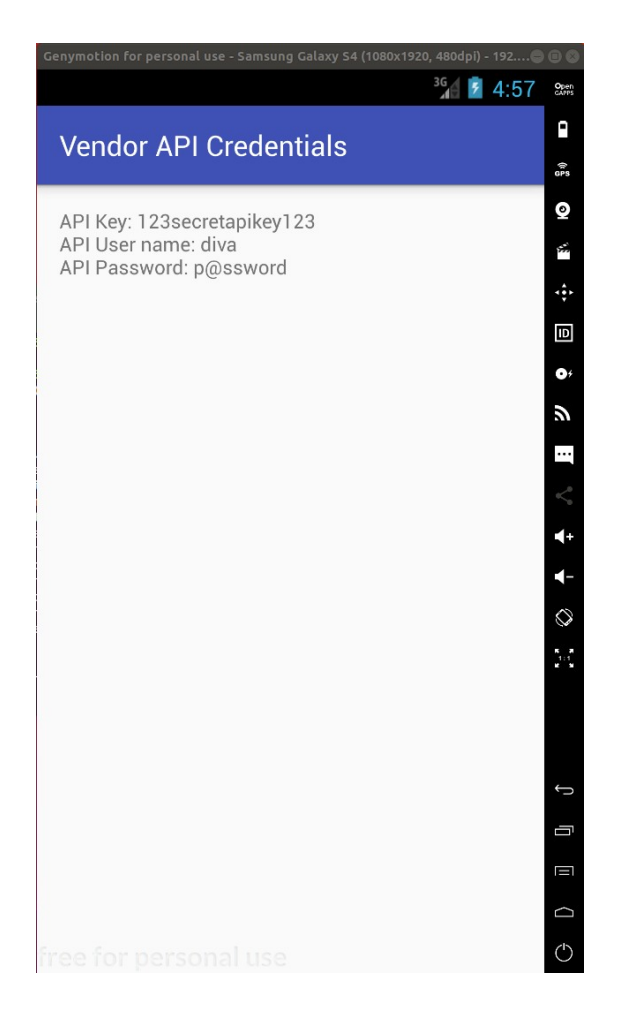

Normal şartlarda zafiyete sahip hedef mobil uygulama açıldığında arayüzünde sadece login sayfası açılırken ve başka sayfalara erişim için link v.b. bağlantı sunulmuyorken (bu nedenle başka activity'ler (sayfalar) görüntülenemezken) hedef mobil cihaz üzerinde drozer komutları (üstü kapalı android komutları) çalıştırarak mobil uygulamanın kritik veri içerdiği düşünülen ve erişimi serbest bırakılmış activity'sini (sayfayı) çağırdık ve görüntüleyebildik. Yani drozer ile bu şekilde komut çalıştırarak mobil uygulama arayüzündeki kısıtları bypass edip kritik veri içeren mobil uygulama activity'sini çağırabilir ve alamamamız gereken kritik verileri elde edebiliriz.

## **=> "Exported" Content Provider'ı (Android SQL Bileşenini) Kullanma ve Çektiği Verileri Okuma**

Hedef android sistemdeki çalışan uygulamanın saldırılabilecek sayfaları (activity'leri) ve content provider'ı (android sql bileşeni) bir önceki maddede listelenmişti. Drozer uygulaması tarafından sıralanan content provider, olduğu gibi kullanılabilr ve çekmekte olduğu veriler okunabilir. Drozer gibi alakasız ayrı bir uygulamanın zafiyete sahip Diva uygulamasının content provider'ını kullanıp çekmekte olduğu verilerini okuyabilmesinin nedeni bir önceki maddede bahsedildiği üzere Diva uygulamasının content provider'ını exported, yani public (uygulamalar arası erişime açık) tanımlamış olmasındandır.

[\] Bilgi: Content Provider Nedir Hk.

Content provider, android uygulamaların dosya sisteminde, SQLite veritabanında, web sunusunda veya başka bir depolama bölgesinde depolu uygulama verilerine erişim ve

yönetim için kullanılan bir android bileşenidir. Android uygulamalar content provider'ın syntax'ına göre örneğin sql sorgu kodları içerirler ve bu şekilde uygulama verilerini kullanırlar.

Daha önce zafiyete sahip mobil uygulamanın activity'leri (sayfaları) ve bir adet olan content provider'ı (android SQL bileşeni) şu şekilde sıralanmıştı:

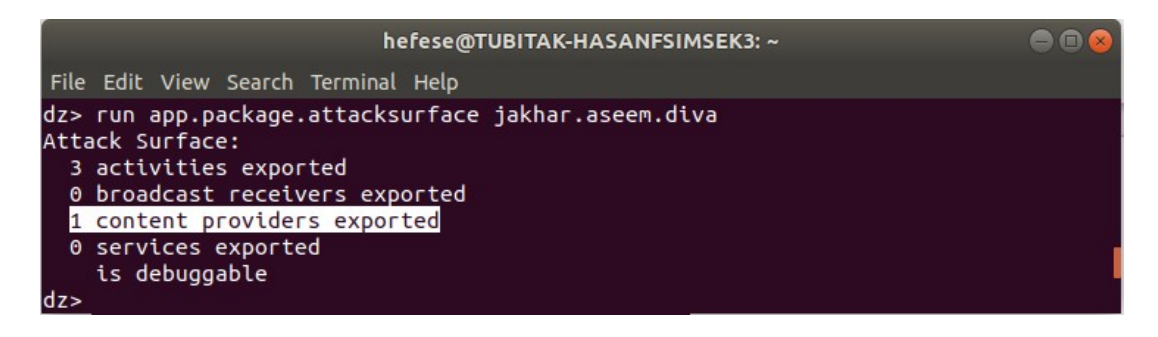

Drozer ile hedef mobil uygulamanın content provider'ı hakkında detay bilgiler elde edilebilir:

Ubuntu 18.04 LTS Terminal:

dz> run app.provider.info -a jakhar.aseem.diva

Çıktı:

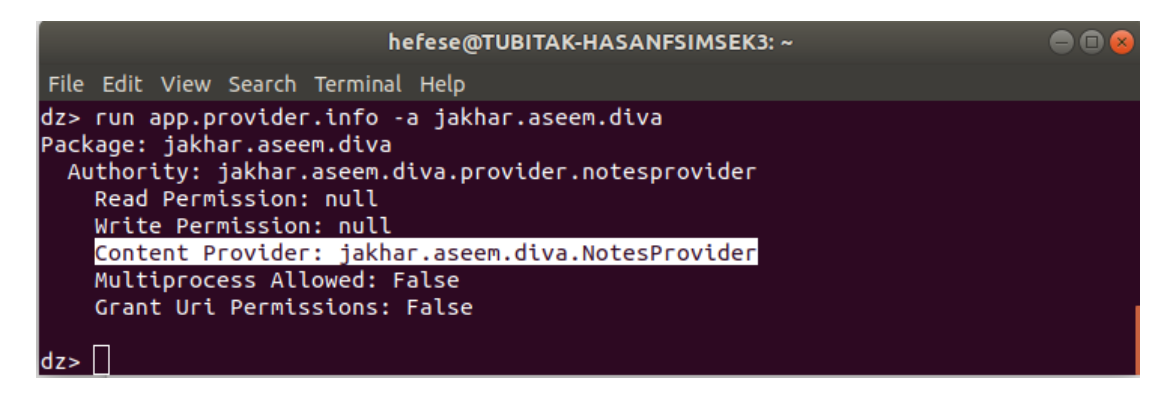

Şimdi drozer'taki content provider tarama modülü ile hedef mobil uygulamayı tarayalım ve hedef mobil uygulamadaki content provider'ın sorgularının hangi URI'lere (adreslere) yapıldığını tespit edelim. Bu şekilde drozer'dan yapacağımız sorguları elde ettiğimiz adreslere yaparak uygulama veri deposundan veri çekebiliriz.

Ubuntu 18.04 LTS Terminal:

dz> run scanner.provider.finduris -a jakhar.aseem.diva

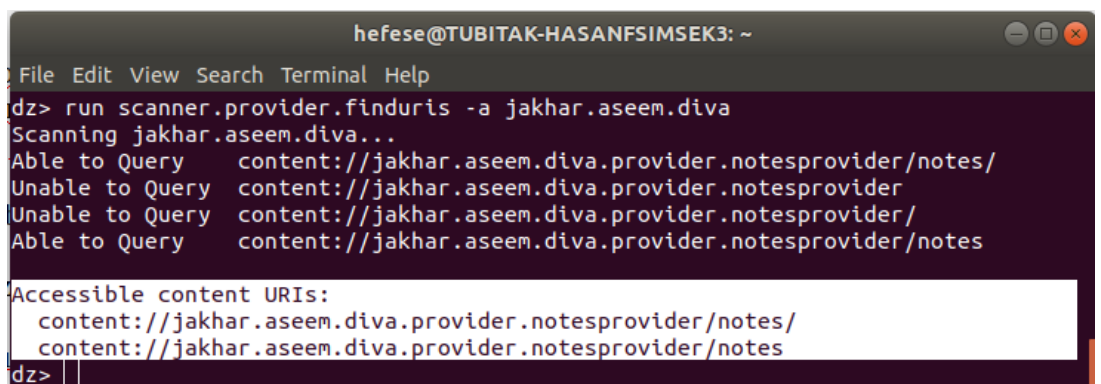

Görüldüğü üzere iki adet uri (adres) tespit edilmiştir. Bu adreslerden birine drozer sorgu modülü ile sorgu yapalım ve veri deposundaki veriyi çekelim

Ubuntu 18.04 LTS Terminal:

dz> run app.provider.query content://jakhar.aseem.diva.provider.notesprovider/notes/

Çıktı:

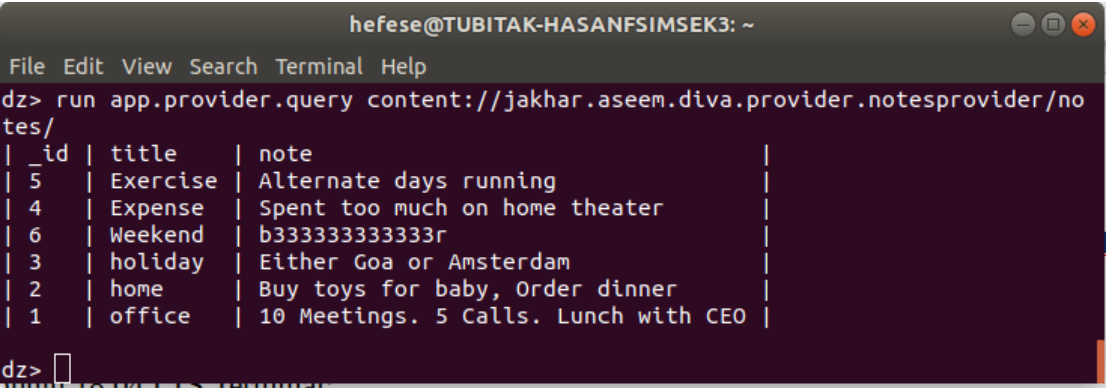

Görüldüğü üzere drozer ile hedef mobil uygulamanın veri deposundan uygulamanın hazır çekmekte olduğu veriler çekilebilmiştir.

## => **"Exported" Content Provider'a (Android SQL Bileşenine) SQLi Yapma**

Drozer sorgu modülü ile hedef mobil uygulama veri deposuna sorgu yapabildiğimiz gibi hedef mobil uygulama content provider'ına (android SQL bileşenine) değerler gönderip sorguya sorgu ilavesi (yani sql injection) yapabiliriz. Eğer hedef mobil uygulama kodlarındaki content provider bileşeni kullanılarak yazılan sorgu kodları sql injection açığına sahip durumda kodlanmışlarsa sql injection yapılabilir ve veri deposundan geniş ölçekte veri çekme gerçekleştirilebilir.

[\] Bilgi: Content Provider Nedir Hk.

Content provider, android uygulamaların dosya sisteminde, SQLite veritabanında, web sunusunda veya başka bir depolama bölgesinde depolu uygulama verilerine erişim ve yönetim için kullanılmakta olan android bileşenidir. Android uygulamalar content provider'ın syntax'ına göre örneğin sql sorgu kodları içerirler ve bu şekilde uygulama verilerini kullanırlar.

Aşağıda drozer Sql Injection zafiyeti tarama modülü ile hedef mobil uygulamadaki content provider'a (sql sorgulara) sql injection açığı var mı testi yapılmıştır.

Ubuntu 18.04 LTS Terminal:

dz> run scanner.provider.injection -a jakhar.aseem.diva

Çıktı:

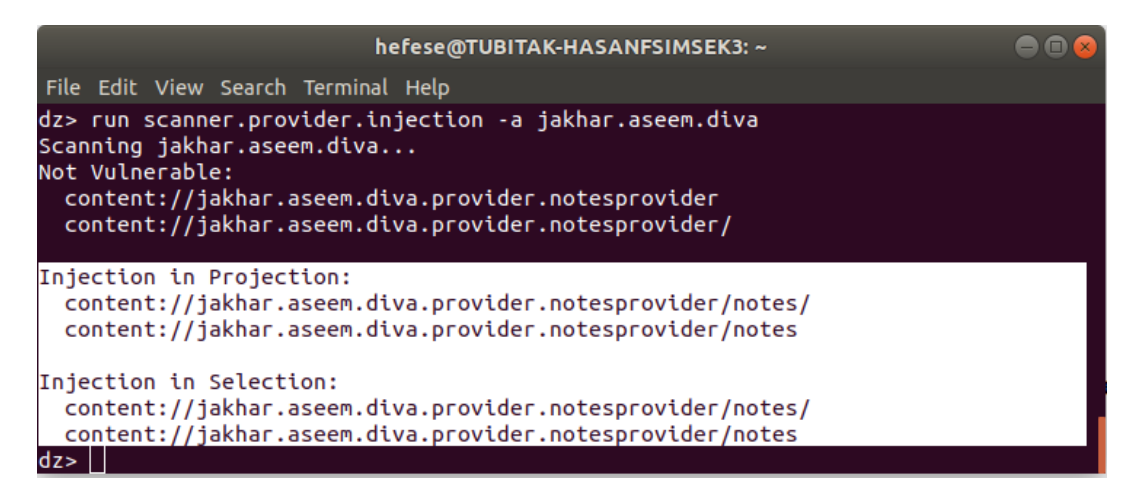

Görüldüğü üzere iki URI'ye (adreste) yapılan sql sorgularında projection ve selection bölümlerinde sql injection açığı tespit edilmiştir. Projection ve selection sql jargonunda sql sorgusundaki bölümlerin isimleridir. Projection sorgudaki kolon bölgesini ifade ederken, selection sorgudaki where bölümünü ifade eder. Örn;

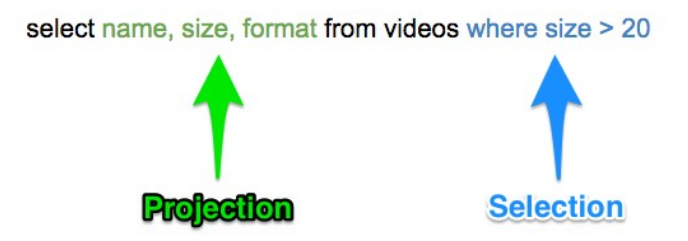

Hedef mobil uygulamada tespit edilen sqli açığına sahip sorguların yapıldığı adreslere drozer ile tek tırnak payload'lu sorgu yapalım ve bu sefer manuel olarak sql injection açığı var mı test edelim.

Ubuntu 18.04 LTS Terminal:

dz> run app.provider.query content://jakhar.aseem.diva.provider.notesprovider/notes/ -- projection "**'**"

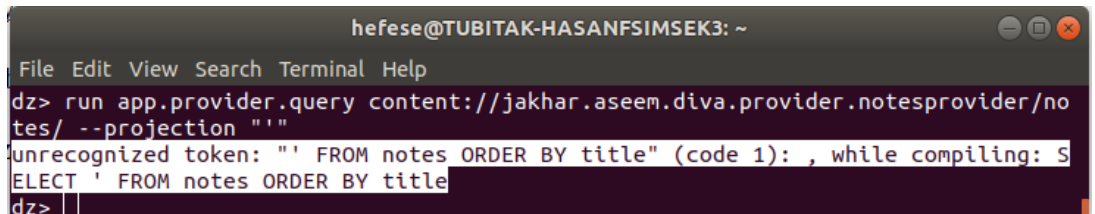

Yukarıdaki drozer komutu ile projection bölgesinde (kolon değeri bölgesinde) tek tırnak var şekilde sorgu hedef adrese doğru yapılmıştır ve karşılık olarak dönen cevap ise sql hatasıdır. Normalde karşılık dönen bilginin "kayıt yok" gibi bir ifade olması gerekirken sql hatası olması yaptığımız sorgudaki tek tırnak karakterinin string'leşmeden hedef uygulama content provider'ındaki sorguda işleme sokulduğunu ve sql sorgusunda fazladan bir tırnak olması dolayısıyla hata ürettiğini gösterir. Eğer yapılan sorgulardaki karakterlerde sql sorgular için özel anlam ifade eden karakterler filtrelenseydi veya string'leştirilseydi sql sorgu hatası yerine kayıt bulunamadı v.b. normal bir uygulama cevabı gelirdi. Dolayısıyla sql sorgu için anlam ifade eden anahtar kelimeler girebilir ve hedef uygulamada çalışması sonucu content provider üzerinden uygulama veri deposundan geniş ölçekte veri çekilebilir. Örneğin; uygulama veri deposundaki tüm tablo isimleri, tüm kolon isimleri, tüm kolonlarda tutulan değerler,... gibi. Bunun yanısıra uygulamayı ele geçirmeye dönük daha farklı saldırı türleri de uygulanabilir.

Şimdi drozer ile sql injection payload'u barındıran bir sorgu yapalım ve payload'da veri deposudnaki tüm tablo isimlerinin tutulduğu default tabloyu belirterek veri deposundaki tüm tablo isimlerini öğrenelim.

Ubuntu 18.04 LTS Terminal:

dz> run app.provider.query content://jakhar.aseem.diva.provider.notesprovider/notes/ --projection "\* FROM SQLITE\_MASTER WHERE type='table'; --"

Çıktı:

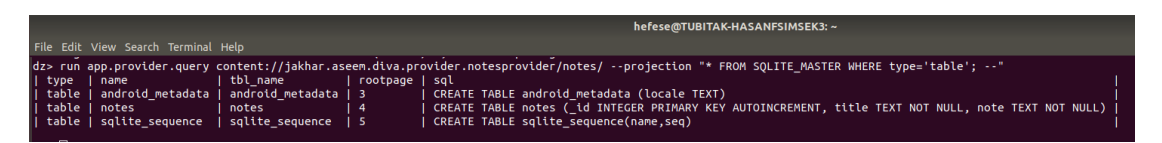

Görüldüğü üzere yapılan sorgu ile hedef uygulamadaki sorgunun projection bölgesine

\* FROM SQLITE\_MASTER WHERE type='table' --

değeri konmuştur ve mevcut sorgunun kolonları sonrası kalan bölgesi -- ile yorum satırı olmuştur. Böylece bizim sonunu belirlediğimiz bir sorgu yapılmıştır ve SQLITE\_MASTER tablosundan tür kolonu table (yani tablo) olan tüm kayıtlar ekrana gelmiştir. Yani ekrana veri deposundaki tüm tablolar gelmiştir.

Sıralanan tablolar içerisinden örneğin notes tablosundaki içeriği çekmek için projection bölgesindeki payload aşağıdaki gibi değiştirilebilir.

Ubuntu 18.04 LTS Terminal:

dz> run app.provider.query content://jakhar.aseem.diva.provider.notesprovider/notes/ --projection "\* FROM notes; --"

Çıktı:

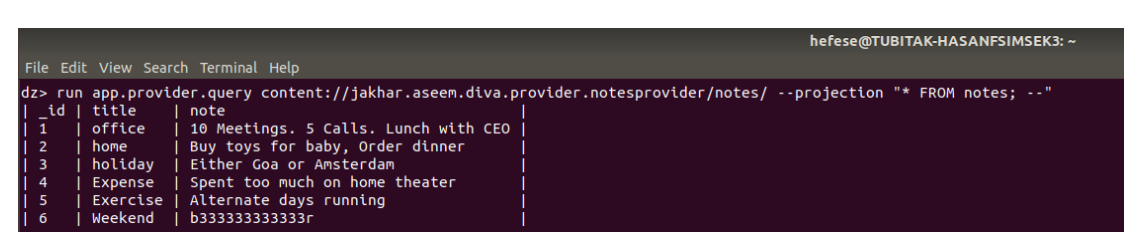

Bu şekilde mevcut sorgunun projection bölgesine yerleşen kendi bitiş sorgu cümleciğimiz ile hedef veri deposundan veri toplayabiliriz / çekebiliriz.

[\] Bilgi: Content Provider (Android SQL Bileşeni) Nasıl Korunur?

\* Android bileşeni content provider exported=false ile private tanımlanabilir. Böylece başka uygulamalar (örn; drozer) uygulamadaki content provider üzerinde işlemler yapamazlar.

\* Android bileşeni content provider için bir protectionLevel ile imza oluşturalabilir. Böylece imzası olmayan uygulamalar uygulamadaki content provider üzerinde işlemler yapamazlar.

\* Android bileşeni content provider'a elle read ve write izinleri girilebilir.

\* Android uygulamadaki sorguların projection bölümlerinde kolon ismi, boyutu ve formatı testi yapılabilir ve selection bölümlerinde parameterize edilmiş bir kullanım yapılabilir.

## Kaynaklar

<https://resources.infosecinstitute.com/android-penetration-tools-walkthrough-series-drozer/#gref> <https://gurelahmet.com/mobil-android-s%C4%B1zma-testine-giri%C5%9F/> <http://kalilinuxtutorials.com/drozer-2-4-4-android/> [https://www.blackhillsinfosec.com/android-dev-penetration-testing-setup-part-3-installing-drozer](https://www.blackhillsinfosec.com/android-dev-penetration-testing-setup-part-3-installing-drozer-attack-framework/)[attack-framework/](https://www.blackhillsinfosec.com/android-dev-penetration-testing-setup-part-3-installing-drozer-attack-framework/) [https://docs.microsoft.com/en-us/sql/ssms/agent/start-stop-or-pause-the-sql-server-agent-service?](https://docs.microsoft.com/en-us/sql/ssms/agent/start-stop-or-pause-the-sql-server-agent-service?view=sql-server-ver15) [view=sql-server-ver15](https://docs.microsoft.com/en-us/sql/ssms/agent/start-stop-or-pause-the-sql-server-agent-service?view=sql-server-ver15) <https://blog.usejournal.com/adb-port-forwarding-and-reversing-d2bc71835d43> <https://www.oreilly.com/library/view/application-security-for/9781449322250/ch04.html> <https://developer.android.com/guide/components/fundamentals> <https://developer.android.com/guide/topics/manifest/provider-element#exported> <https://solidgeargroup.com/sql-injection-in-content-providers-of-android-and-how-to-be-protected/> <https://stackoverflow.com/questions/1031076/what-are-projection-and-selection> Paketleme İçin Gözden Geçirilecekler / Mobil Hk / İnternetten Edinilmiş Belgeler / Adb Tool Nedir ve Kullanımı.docs#Uygulama 1